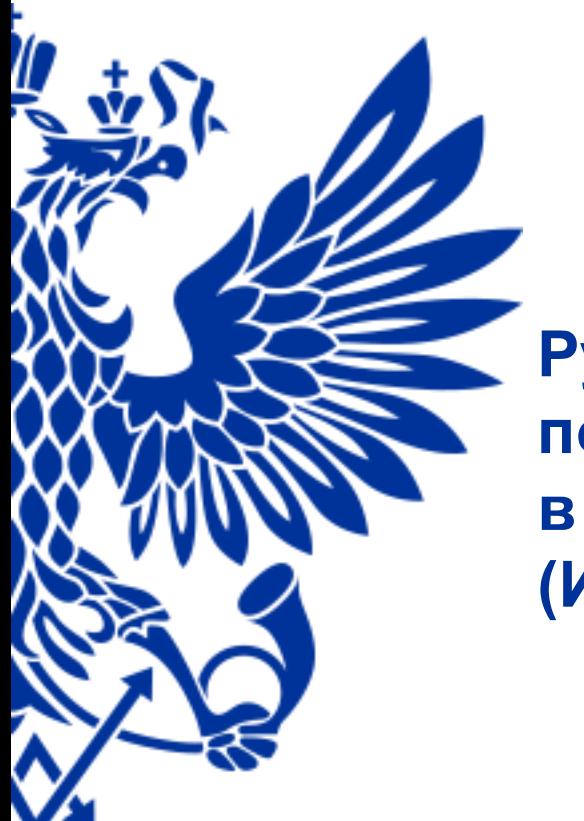

# **NOYTR POCCHH**

**Руководство пользователя по формированию дневника ф. 130 в ПО «Дневник ф. 130» (ИПФ «Сервер»)**

#### Оглавление

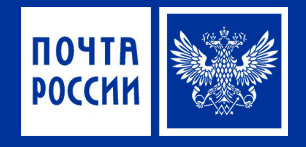

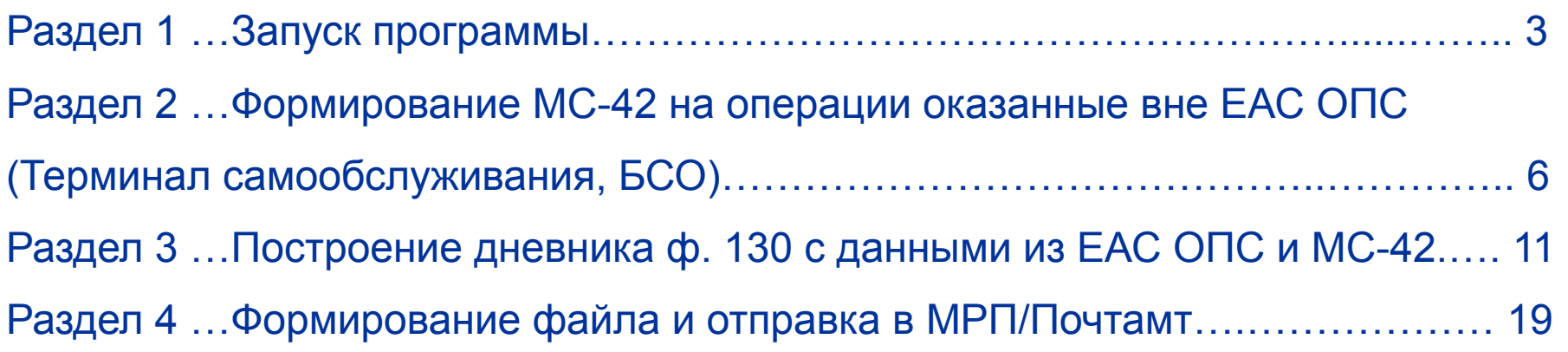

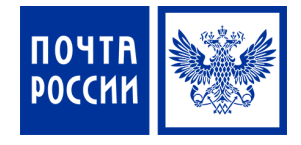

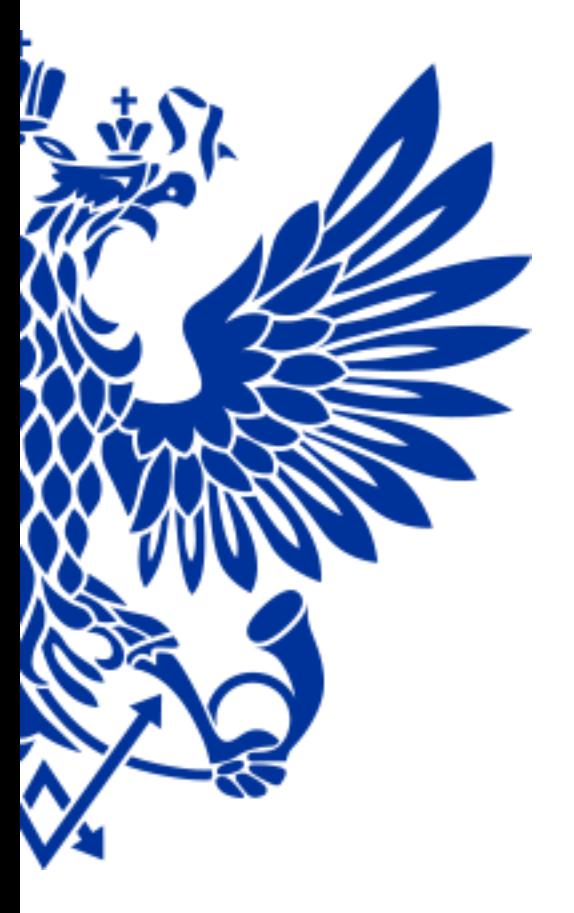

#### Запуск программы

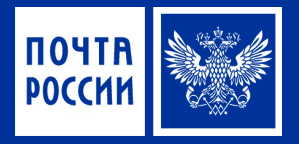

Запуск программы осуществляется двойным кликом на значок программы на рабочем столе.

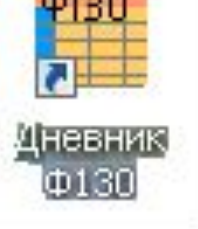

В раскрывшееся поле вводится имя пользователя: **demo**

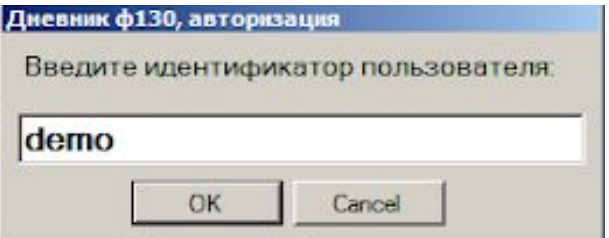

#### Запуск программы

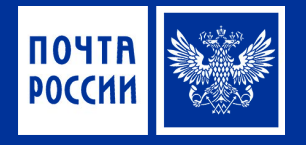

#### Далее раскроется окно со сводной формой дневника ф. 130

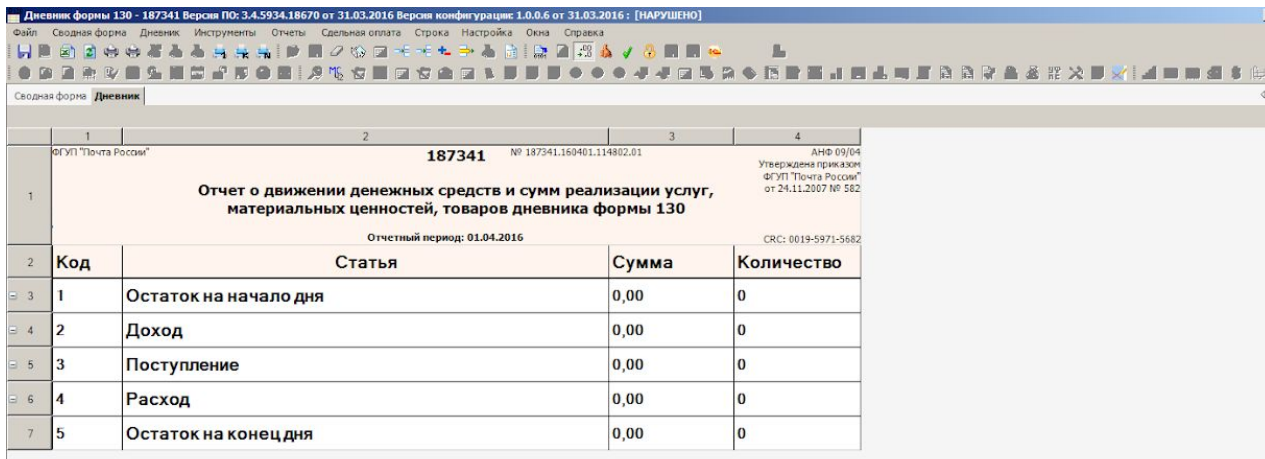

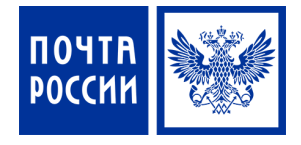

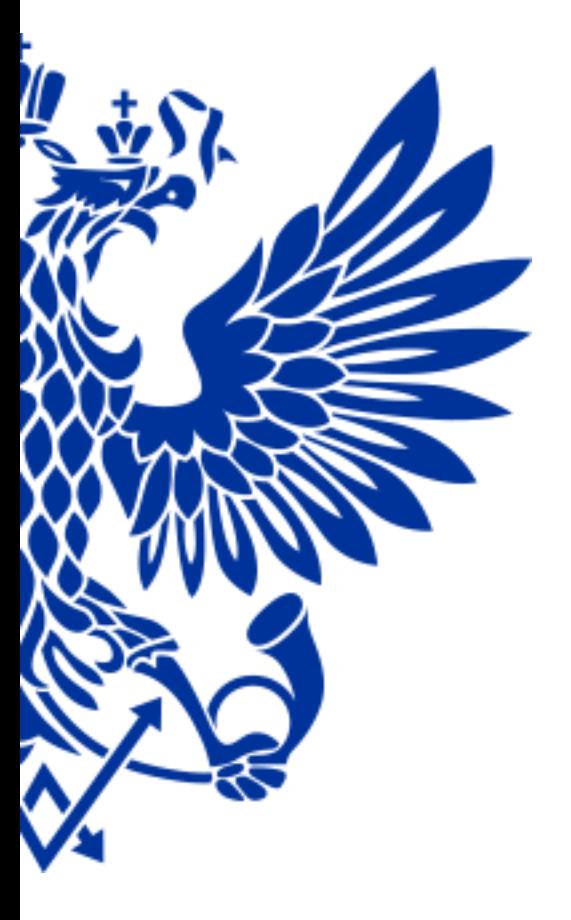

#### 2 оказанные вне ЕАС ОПС Формирование МС-42 на операции (Терминал самообслуживания, БСО)

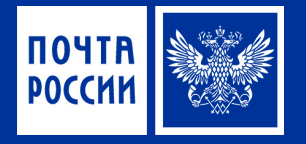

Перед построением дневника ф.130 по ОПС, необходимо **в первую очередь** ввести данные операций, которые не проведены через ЕАС ОПС (например, операции по Терминалу самообслуживания, операции оказанные по БСО). Для этого в главном меню программы **Дневник ф. 130** выбрать пункт меню **Отчеты – Кассовая справка**

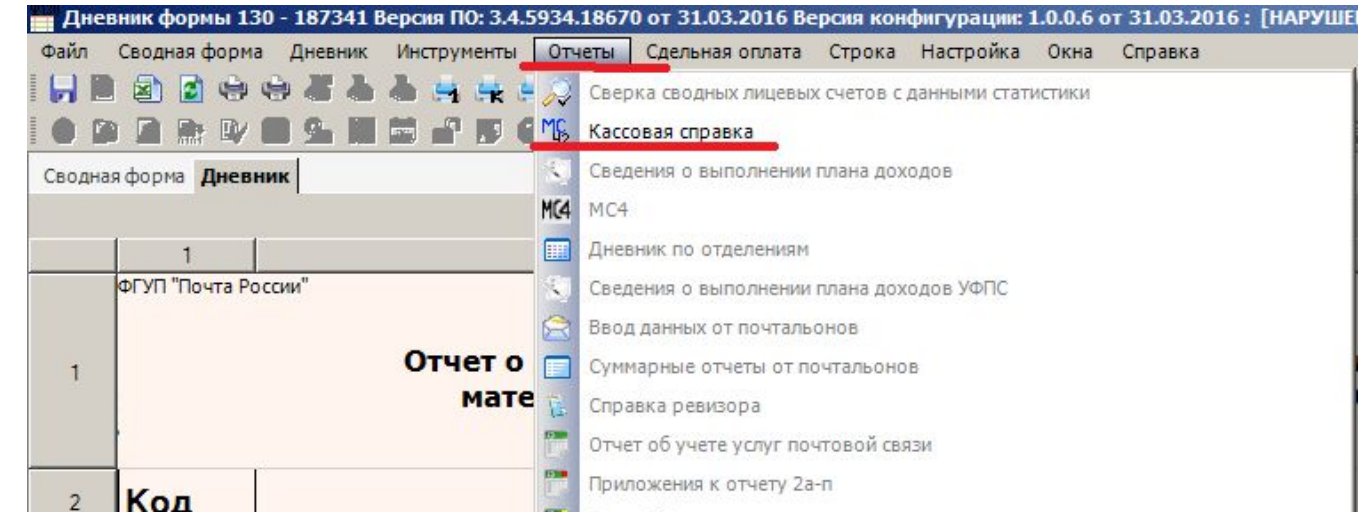

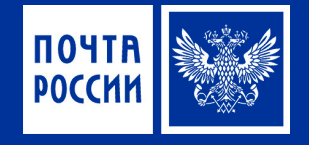

В окне «Параметры отчета МС- 42» в поле «Введите имя оператора (почтальона)» необходимо ввести ФИО работника, по операциям которого создается информация.

В случае, когда вводятся данные по операциям почтальона в поле «Введите индекс окна (для почтальона-Почтальон)» необходимо ввести слово Почтальон.

При вводе данных по операциям оператора указывается номер операционного окна, например, 187341.01.

#### **Примечание:**

После ввода данных, сведения сохраняются, в дальнейшем при необходимости выбираются нужные параметры из раскрывающего списка В поле дата необходимо выбрать дату, за которую

формируется кассовая справка и нажать кнопку «ОК»

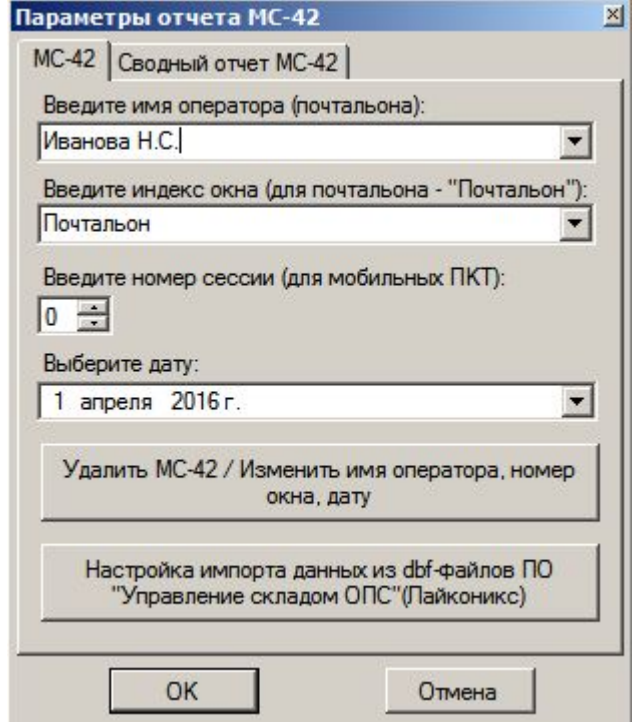

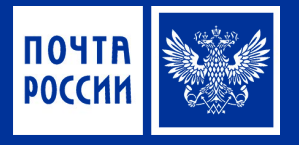

В раскрывшейся вкладке «Кассовая справка МС-42» в столбце «Название» выбрать нужную позицию, статью дневника ф.130 из раскрывающего списка и подтвердить клавишей Enter. При выборе статьи код строки установится автоматически.

Внести верную сумму в соответствующий столбец «Расход» или «Приход»,

установив курсор в нужный столбец, подтверждая ввод клавишей Enter. Ввести количество операций в столбце «Количество». Таким образом ввести последовательно все данные по операциям, которые требуется включить в дневник ф.130 в ручном режиме.

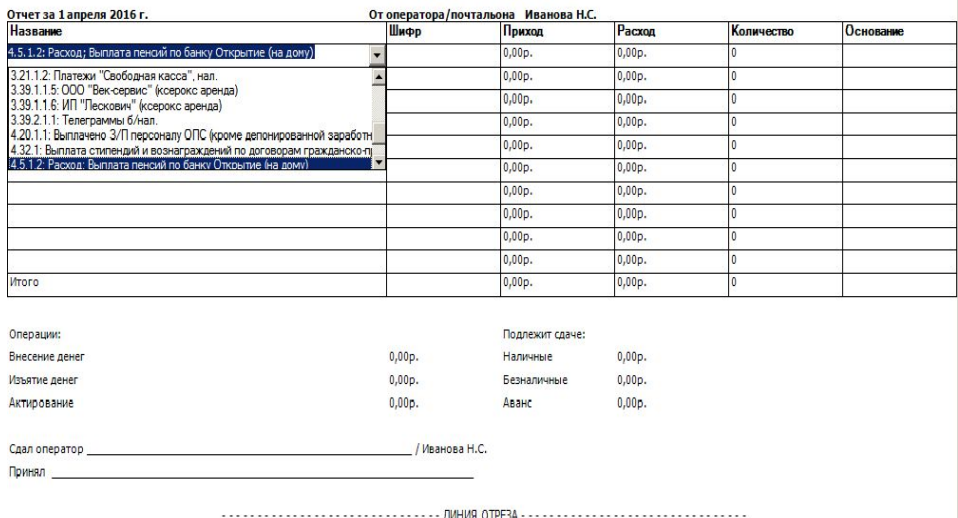

Кассовая справка

Для сохранения кассовой справки ф. МС-42 нажать на кнопку <u>и в правом углу</u> формы кассовой справки ф. МС-42, появится сообщение: нажать кнопку «Да» Сохранить отчет МС-42?

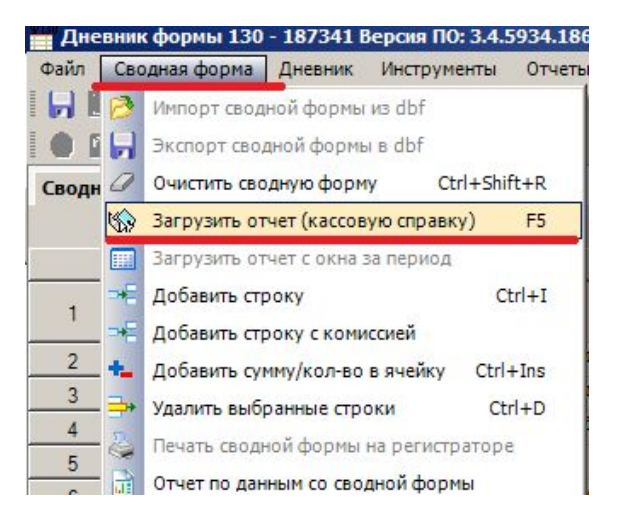

Далее путем нажатия на клавишу F5 или в главном меню выбрать вкладку «Сводная форма» и далее позицию «Загрузить кассовую справку»

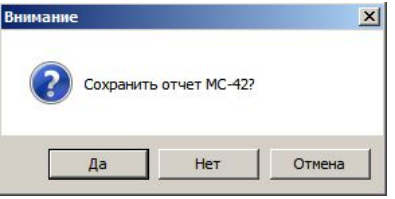

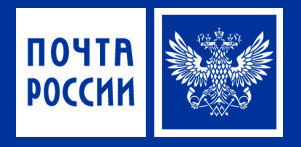

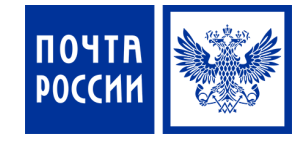

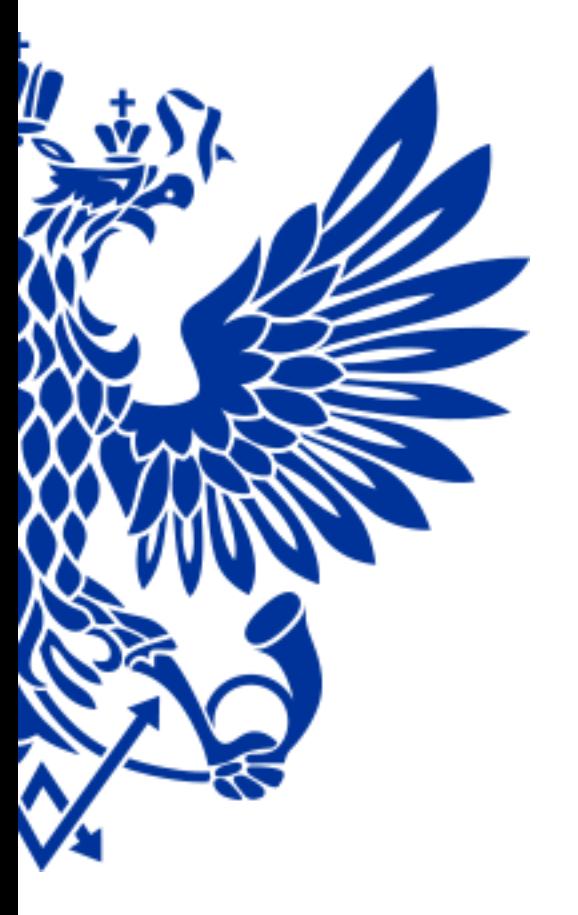

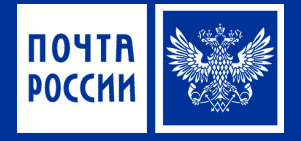

Выбрать дату, за которую необходимо загрузить данные дневника ф.130. По умолчанию установлена текущая дата. После выбора конкретной даты нажать кнопку «ОК»

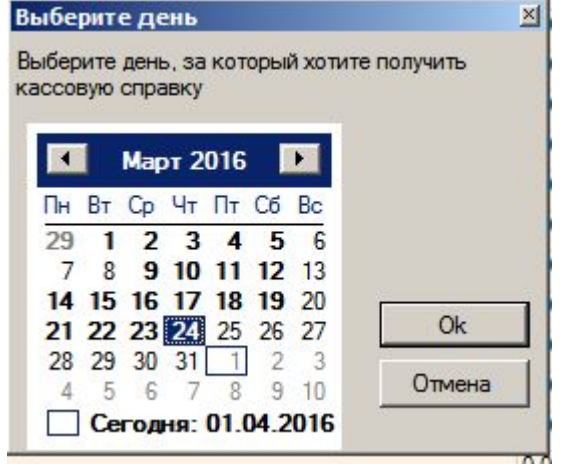

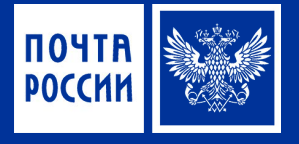

Загрузятся данные со всех операционных касс за выбранную дату, и сформируется дневник ф.130

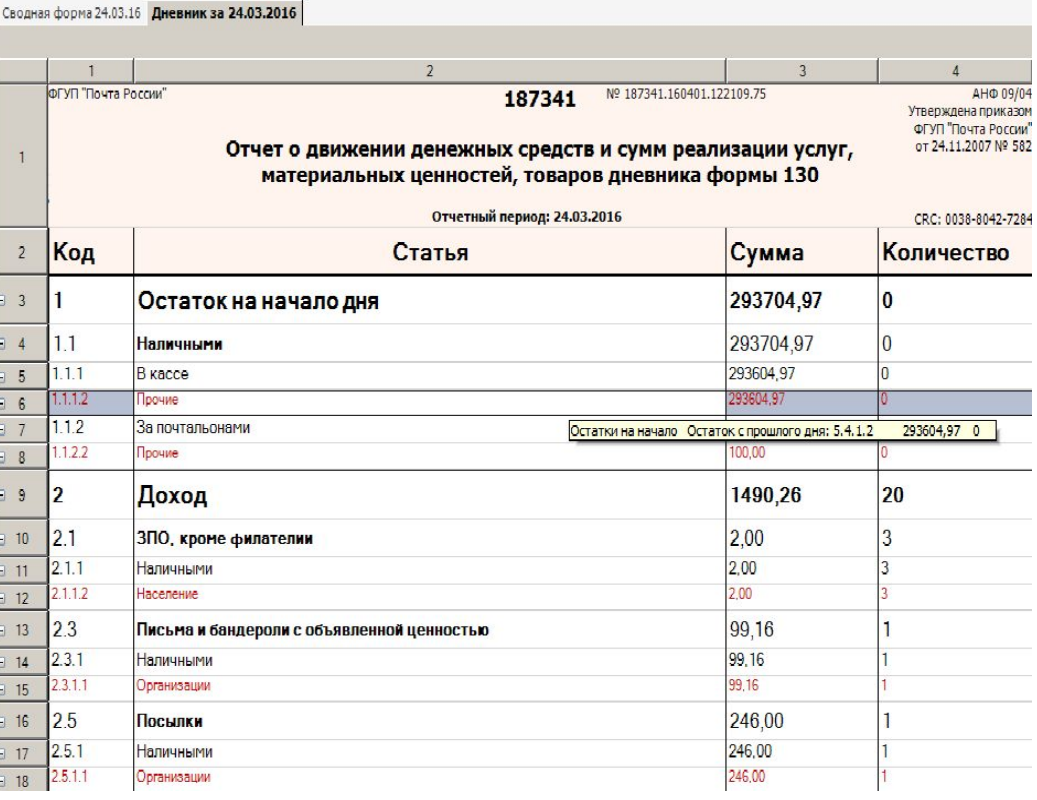

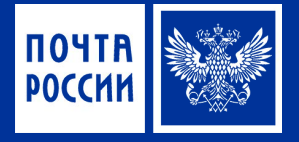

Далее необходимо перейти на вкладку «Сводная форма», внести остатки на начало дня (в разрезе пенсионных и прочих ДС), установив курсор мыши в столбец «Сумма» соответствующей строки. Для подтверждения суммы

#### необходимо нажать ENTER.

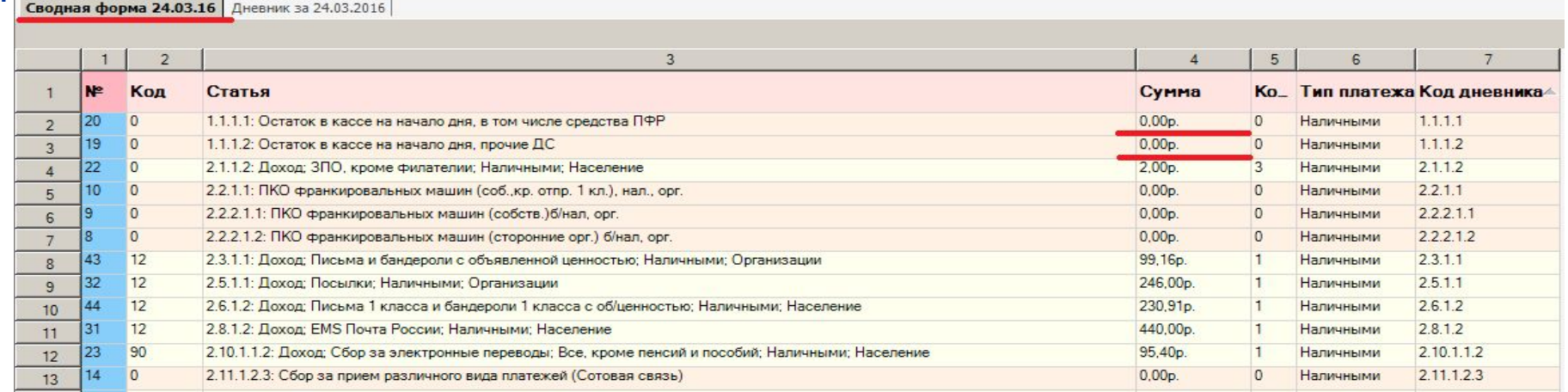

При необходимости на вкладке «Сводная форма» можно откорректировать данные, загруженные из ЕАС ОПС.

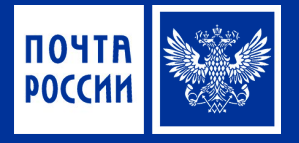

### **Важно**!

Остаток на начало дня вводится только в первый день начала работы с дневником ф.130. Далее остатки на конец отчетного дня переносятся на начало следующего автоматически.

При заполнении (корректировке) сумм, относящимся к разделу расход, необходимо перед суммой ставить знак минус (-).

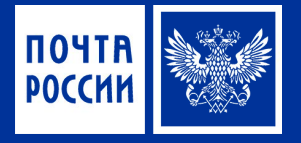

После того как все суммы по операциям будут откорректированы, необходимо переформировать дневник. Нажать клавишу «F6» или в главном меню выбрать вкладка «Дневник» позицию «Построить дневник»

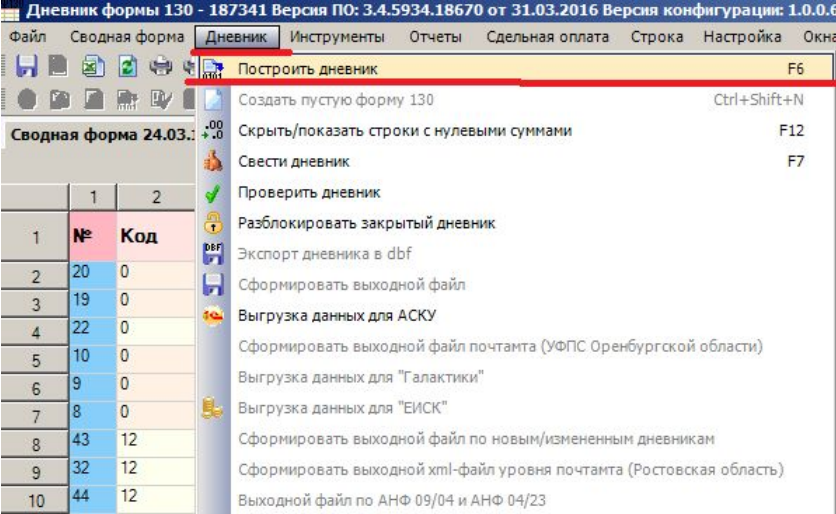

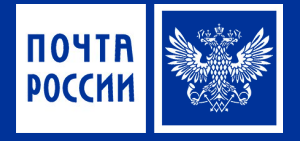

В появившемся окне «Корректировка остатка по результатам инвентаризации» можно ввести суммы излишков или недостач, выявленных в ходе инвентаризации (по акту). Если корректировки остатков не требуется, нажать

кнопку «ОК**».**

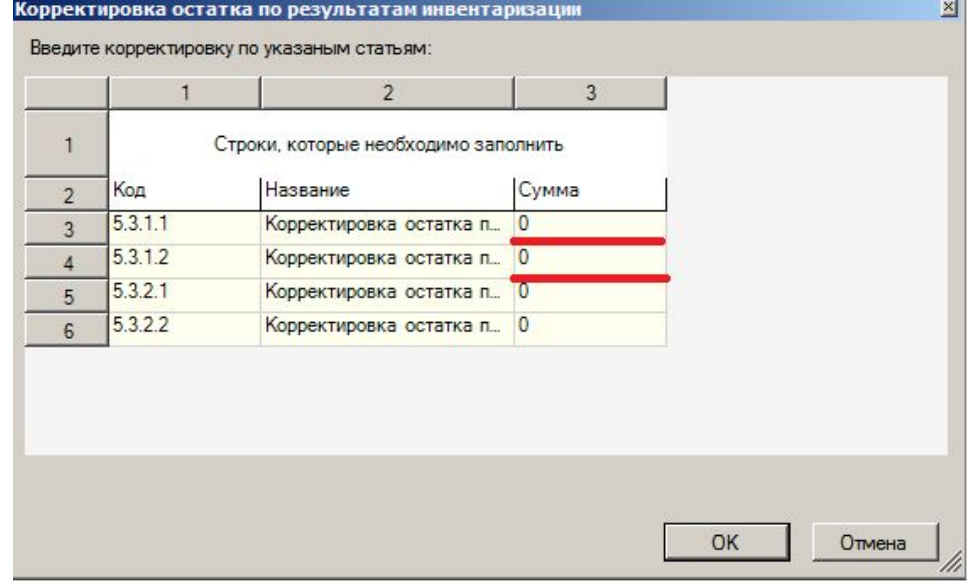

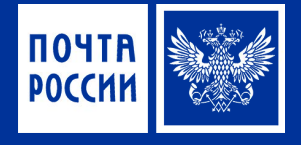

На вкладке «Дневник ф.130» проверить остаток на конец дня, если сумма остатка правильная, нажать на кнопку **и «Закрыть» в правом верхнем** углу. Появится экранная форма «Сохранение Дневника», в которой необходимо нажать на кнопку «Закрыть

день»

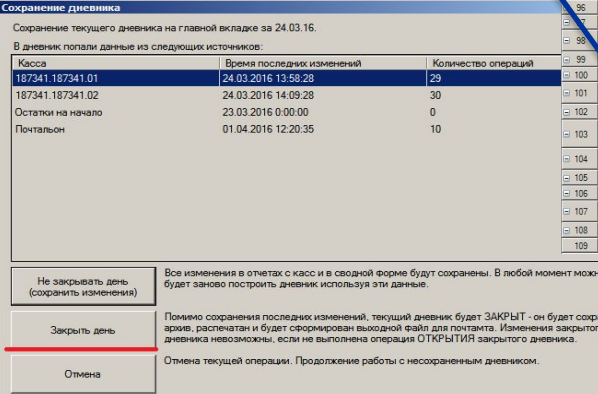

 $\begin{array}{r} \hline \hline \end{array}$  92<br> $\begin{array}{r} \hline \end{array}$  93<br> $\begin{array}{r} \hline \end{array}$  94

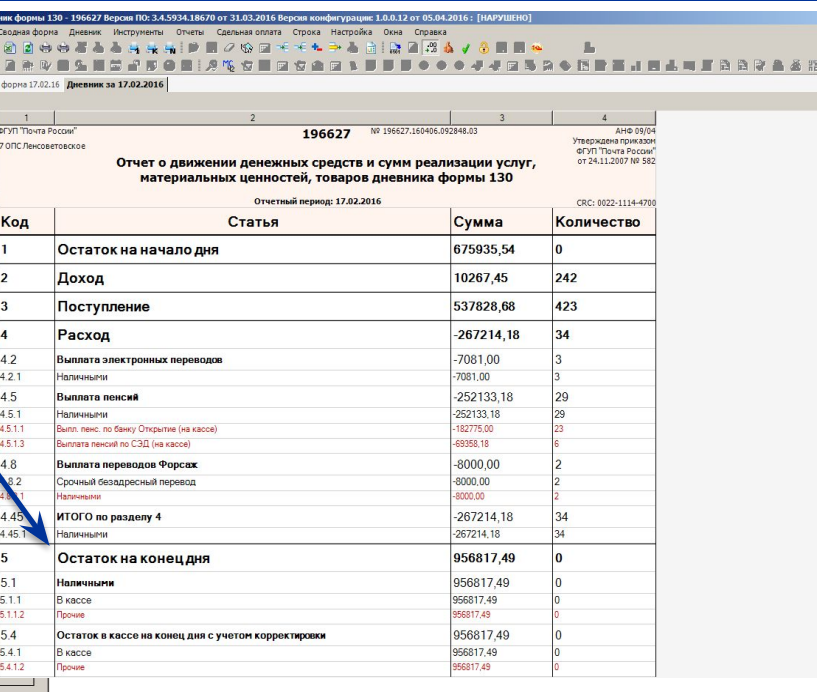

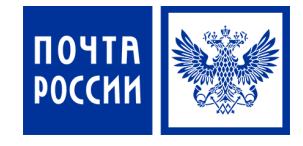

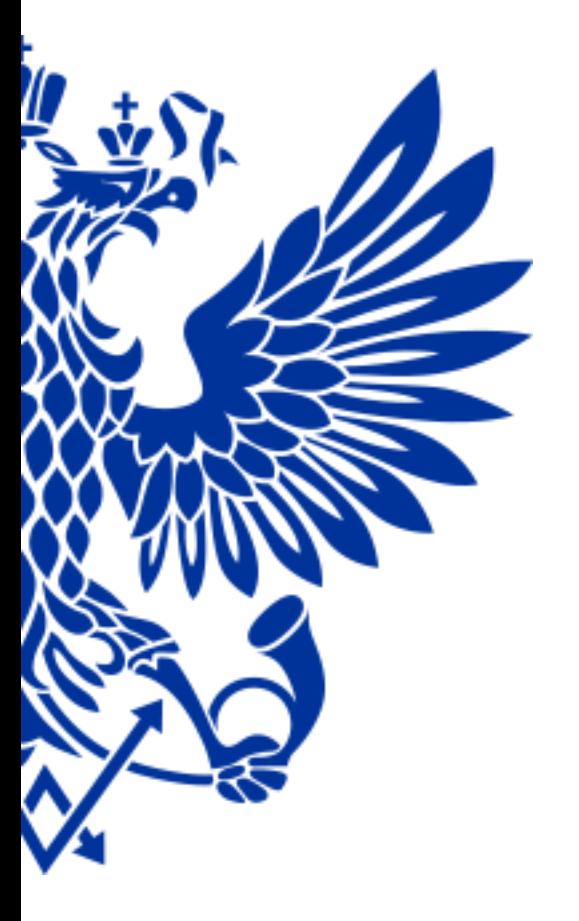

#### 4 Формирование файла и отправка в МРП/Почтамт

### Формирование файла и отправка в МРП/Почтамт

Далее на экран будет выведено сообщение:

#### Если вы согласны, то нажать на кнопку **«Да»**

Далее на экране появится календарь, в котором нужно выбрать дату для выгрузки данных дневника ф. 130 в АСКУ «1С: Предприятие» (Информационный пункт почтамта) и нажать кнопку «ОК» Выберите день

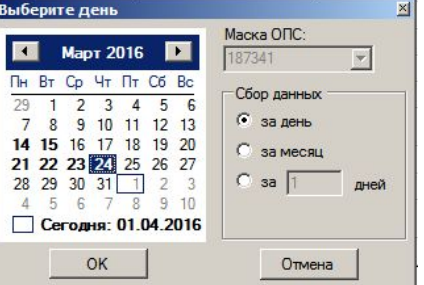

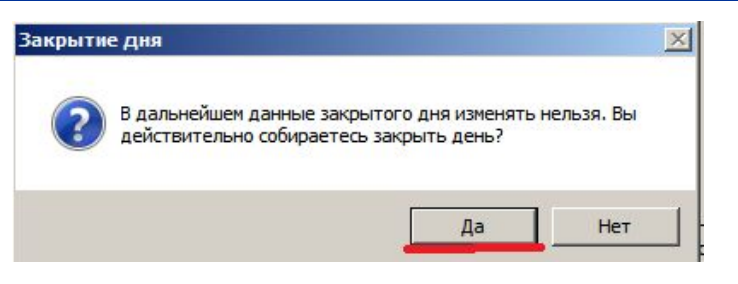

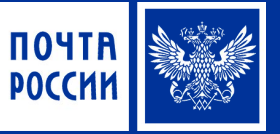

### Формирование файла и отправка в МРП/Почтамт

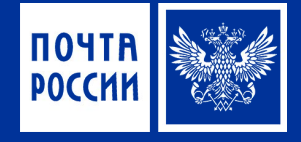

В открывшемся окне «Выгрузка данных в АСКУ» нажать кнопку «Старт»

По завершении выгрузки станет активной кнопка «Выход», которую надо нажать для перехода к печати сформированного дневника ф.130.

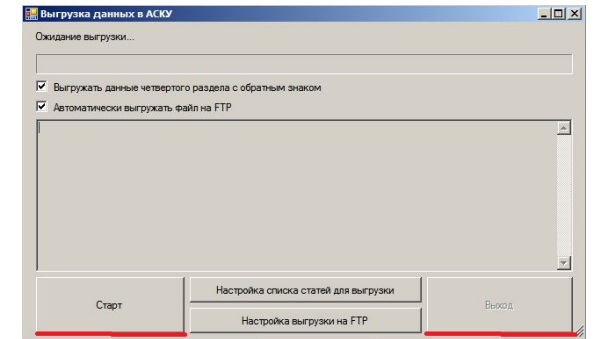

На экране появится предварительный просмотр Ежедневного отчета о движении денежных сумм и сумм реализации услуг, материальных ценностей товаров формы 130. Для вывода на печать необходимо в меню нажать на кнопку «Печать».

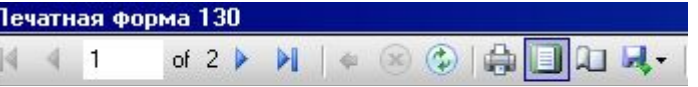

Для выхода из программы нажать на кнопку и «Закрыть» в правом верхнем углу.

## ПОЧТА РОССИИ